# こさか内科クリニックの予防接種受付予約システム 保護者の皆様へ 予約受付方法がリニューアルされます! [https://e-chusya.com/99072/top.php](https://e-chusya.com)

### 【はじめての会員登録】

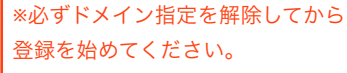

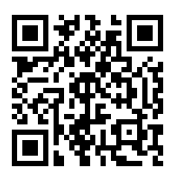

1-1.QRコードを読み取って、新規 画面にアクセスし、電子メールアト を間違えなく入力してください。自 返信メールが届きますので、しばら おまちください。

※自動返信が届くまで5分ほどかかる があります。 ※それ以上まっても受信できないときは、 迷惑メール設定や電子メールの入力ミスが ないかを確認して、もう一度同じ操作をお 試しください。

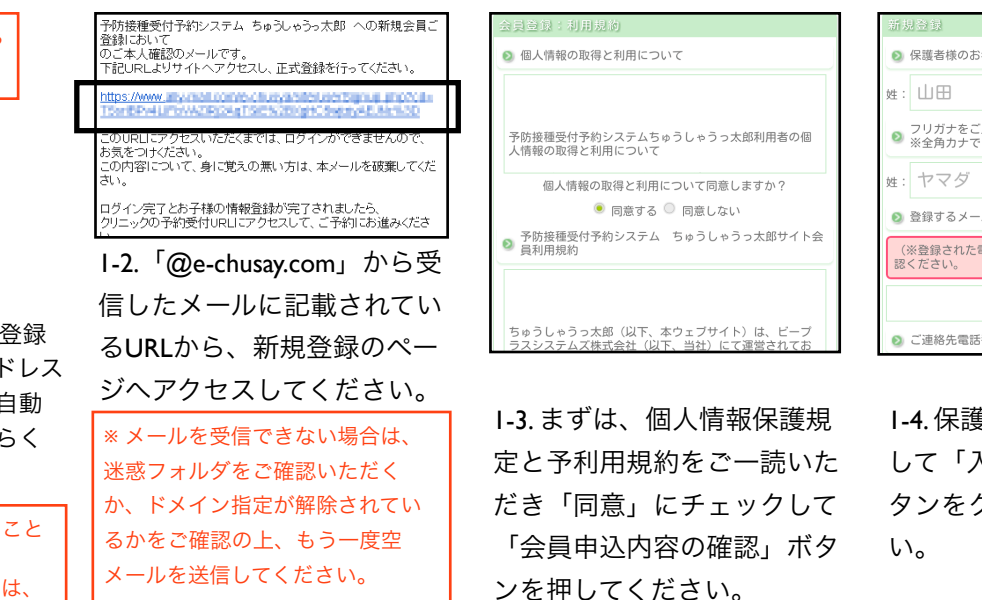

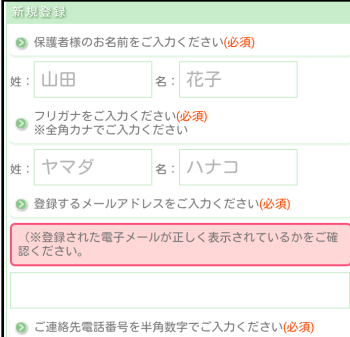

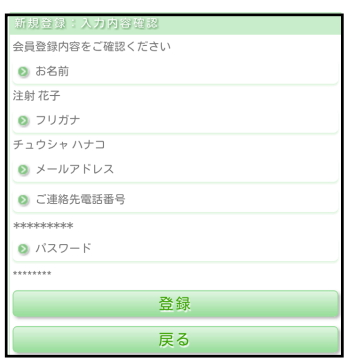

1-4. 保護者様の情報を入力 して「入力内容の確認」ボ クリックしてくださ

1-5. 情報に間違えないか確認 いただき、「登録」をク リックしてください。

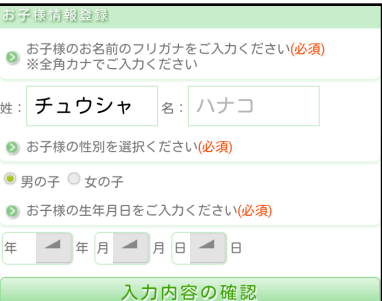

1-6. お子様の情報を入力して 「入力内容の確認」ボタンを クリックしてください。

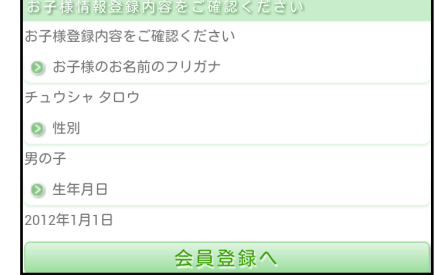

1-7. 情報に間違えないか確認いただき、ご兄弟 がおられる場合は「お子様を追加」、ひとりっ こさんの場合、もしくは、時間がないので後で 落ち着いて登録したい場合は、「会員登録」を クリックして登録を完了してください。

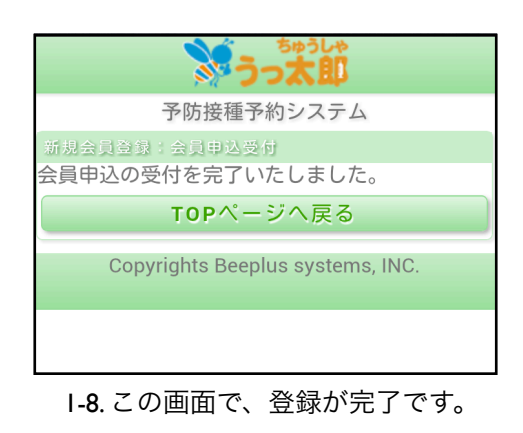

【!どうしても困った時!】 ドメイン指定したまま登録し ちゃった?!メールを間違え た?!迷惑メールになってし まった?!など、数時間待って も確認メールが届かない場合 は、下記までご登録された電子 メールからお名前、ご用件を記 載して、ご連絡ください。 ヘルプデスク: [webmaster@e-chusya.com](mailto:toiawase@beeplus.or.jp)

# 会員登録の次は、2歳未満のお子様のいままでの接種履歴を登録し、 先生に相談しましょう。

うっ太郎**GENKI**手帳は、お子様の予防接種履歴を記録し、お子様の出生時の情報を登録することで、より正確にスムーズに予約がとれる ようになります。

2歳未満のお子様はとくにお子様がうまれてから接種した予防接種もすべて、**「接種履歴」**から自分で登録して、次の予約に備えておきましょ う!予防接種の履歴は、抜けがあっては、かかりつけ医の先生に予約計画についてスムーズに相談することができません。少しご面倒ですが、 ご登録いただき、携帯電話と母子手帳を見ながら、かかりつけ医の先生にお子様に最適な予約スケジュールの目安についてご相談ください。

#### 【正確な情報を登録しよう!】

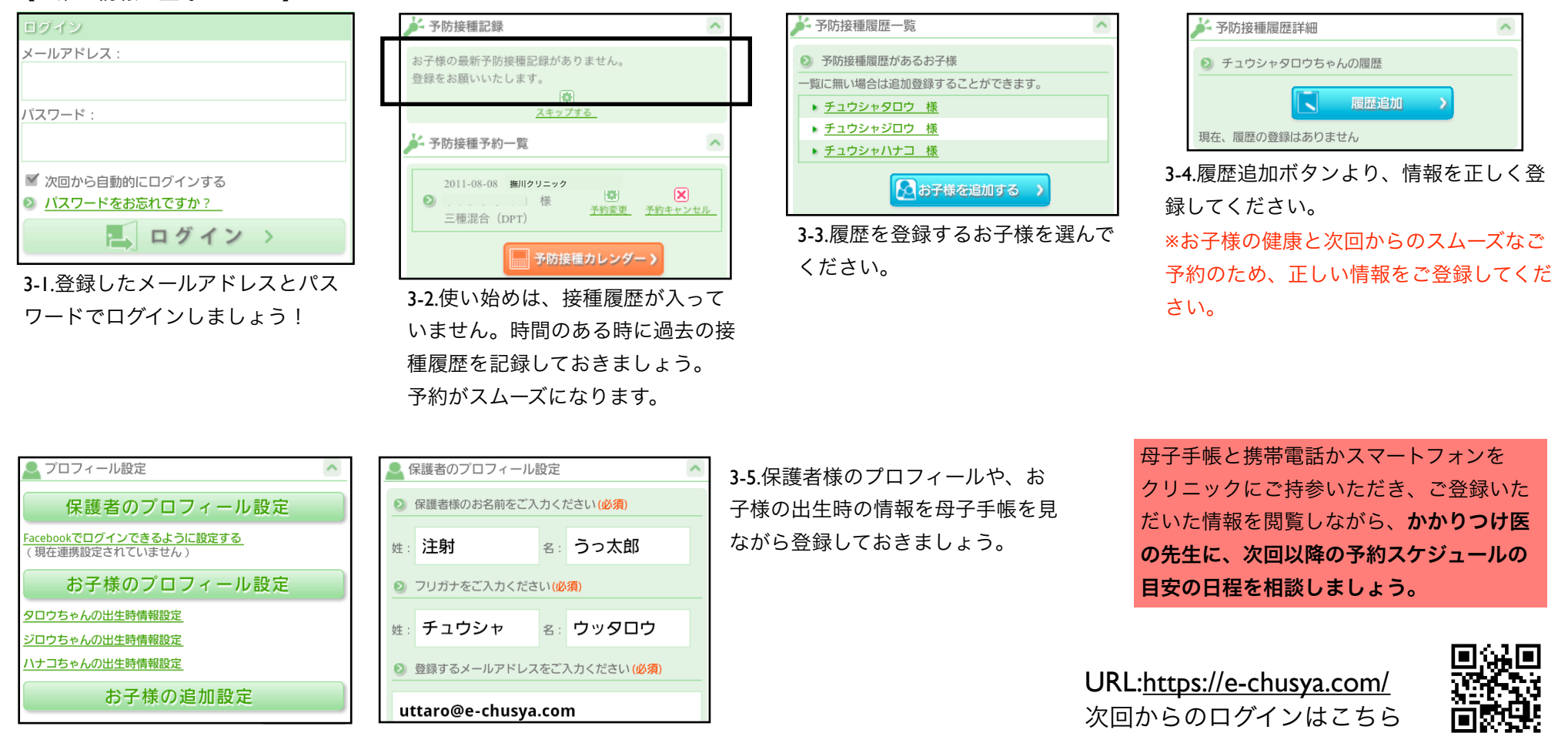

## [https://e-chusya.com/99072/top.php](https://e-chusya.com) 予防接種の予約を行いましょう! 落ち着いて、設問に確実に答えてご予約を完成させてください。

### 【はじめての予約 焦らず慎重に!お子様に合った日程を選びましょう!】

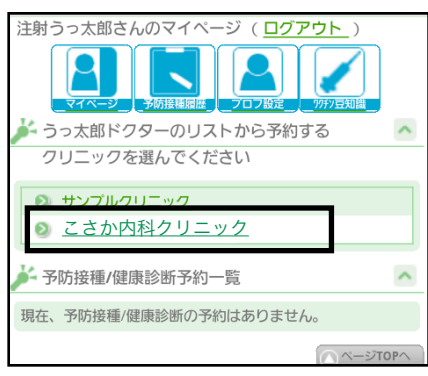

2-1.マイページにログインし よく通院するクリニックから、 当クリニックを選択

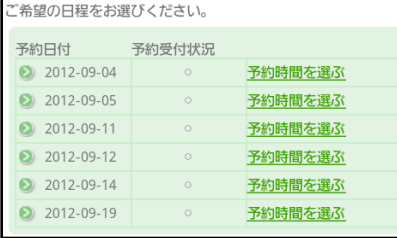

2-5.予約したい日程を選んでくださ い。

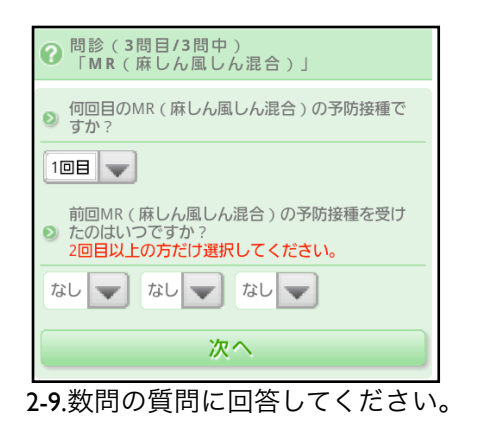

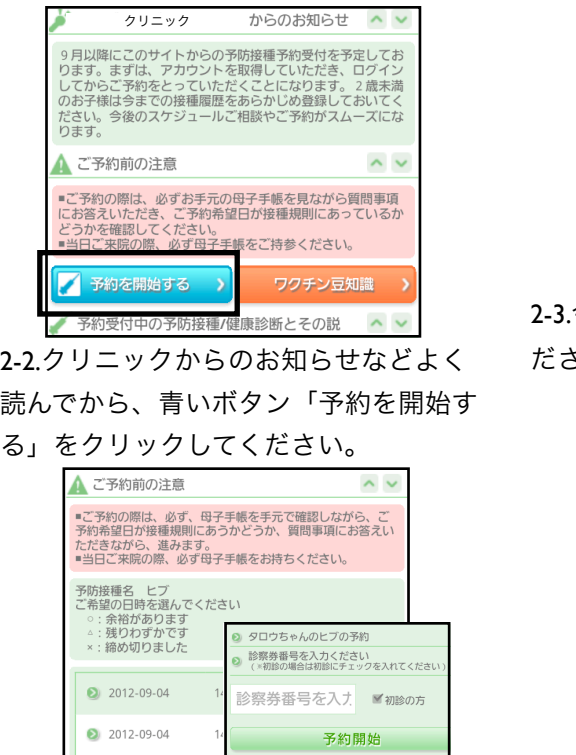

2-6.予約したい時間帯を選んでくださ い。※ご兄弟で選択している場合は、 できるだけ、空き人数に余裕がある日 程を選んでいただくと、予約が成立し やすいです。 お子様の診察券番号を 入力します。

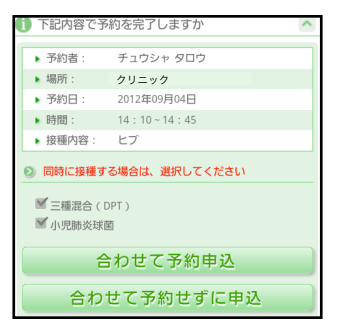

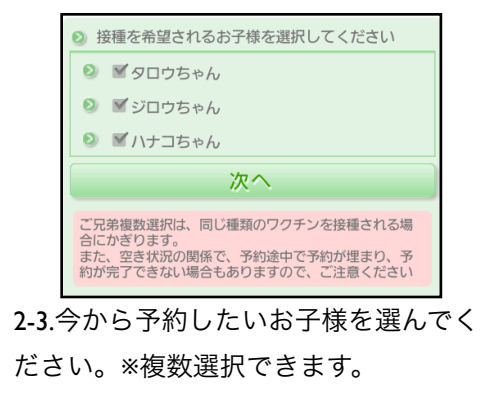

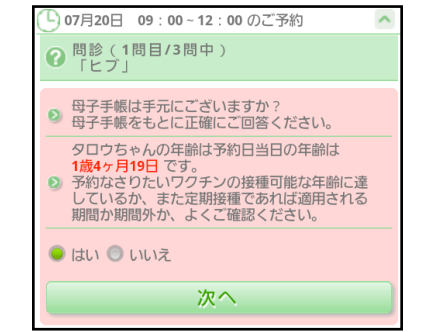

2-7.母子手帳を開いて画面と確認しながら進ん でください。

これから、この日程が、予約していただくのに ルールに適合しているかどうか確認する質問が 表示されますので、母子手帳を見ながら、正確

に答えてください。

2-10.予約内容を確認してくださ い。

他の予防接種を同時予約する場合 は、同時予約する予防接種を選択 の上「合わせて予約申込」を、同 時予約しない場合は「合わせて予 約せずに申込」をクリックしてく ださい。

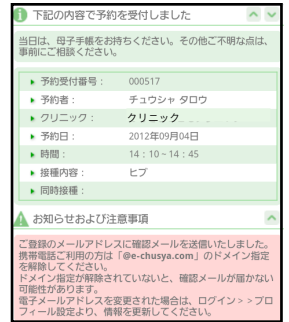

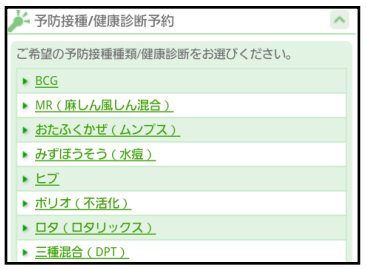

2-4.選択したお子様が予約したいワクチンか乳 児健診をひとつ選んでください。 同時接種ご希望の場合もまずひとつだけ選ん でください。

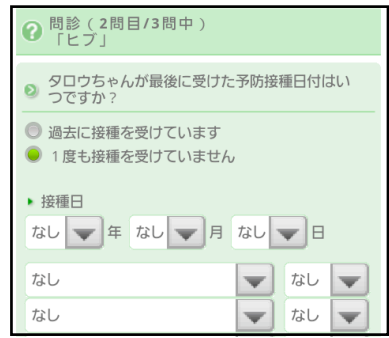

2-8.はじめてのご予約の場合は、必ず 前回の接種の日程とワクチンの種類に ついてうかがいます。必ず正確にお答 えください。同時接種だった場合は、 複数のワクチンを選んでください。

2-11.質問完了までに空き人数 が満席になっておらず、質問 をすべてクリアしたら予約の 完了です。

※事実にそぐわない回答をしてご予約をさ れた場合、当日、接種をお断りする場合 があります。ご了承ください。